# **Como usar o Cisco Webex**

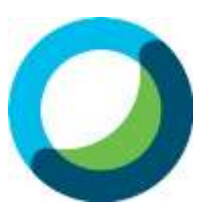

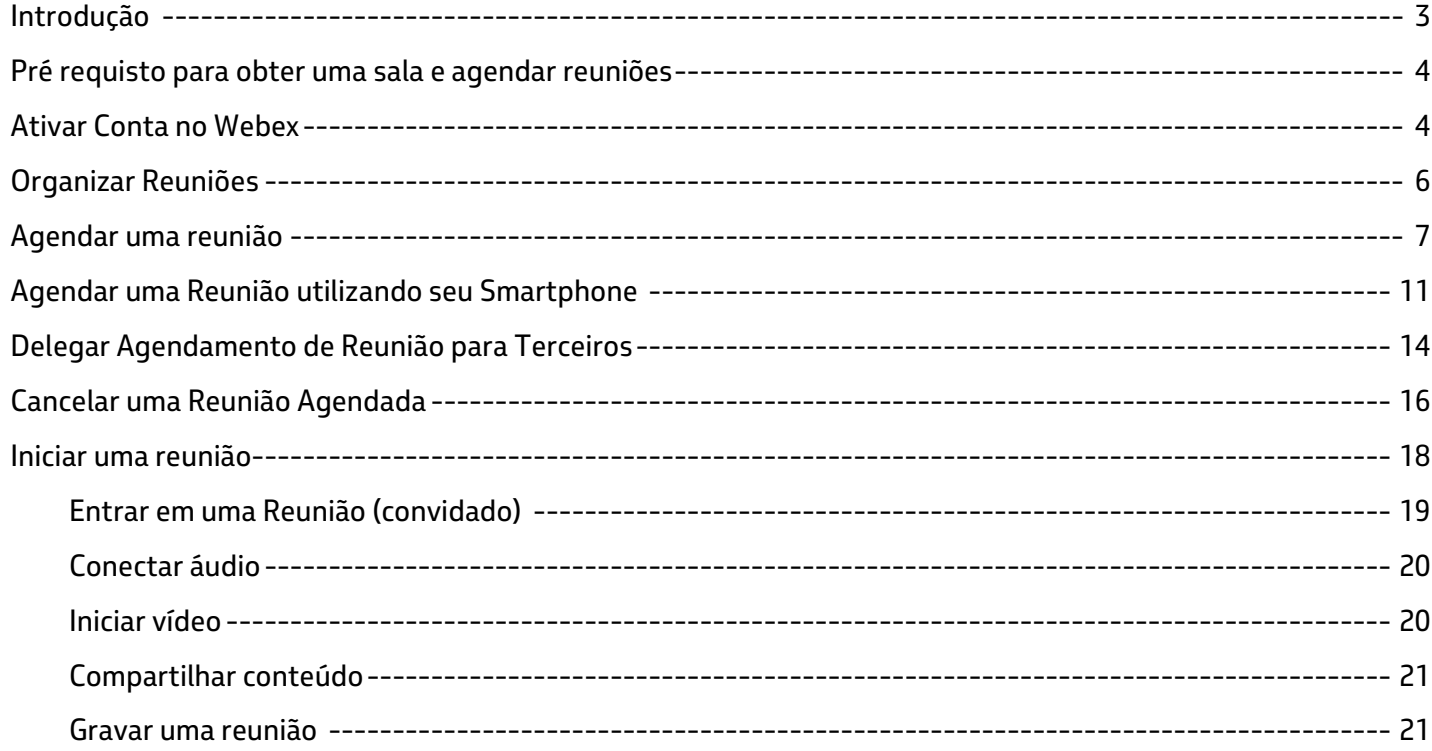

## <span id="page-2-0"></span>**Introdução**

A aplicação CISCO WEBEX MEETINGS é mais indicada para reuniões de grande público que necessitam de maior infraestrutura e mais recursos como: vídeos, compartilhamento de arquivos e apresentações. Sua utilização requer apenas internet não sendo necessário imagem corporativa, recursos de acesso remoto. É possível participar das reuniões de qualquer computador corporativo ou particular.

#### <span id="page-3-0"></span>**Pré requisto para obter uma sala e agendar reuniões**

#### <span id="page-3-1"></span>**Ativar Conta no Webex**

- 1- Você não deve estar logado no Pulse, esta aplicação usará apenas sua Internet;
- 2- Abra o e-mail de ativação da conta, que terá como remetente a CISCO:
- 3- Clique em **Activate** e será direcionado para o site do Cisco Webex Meetings para criar uma senha.

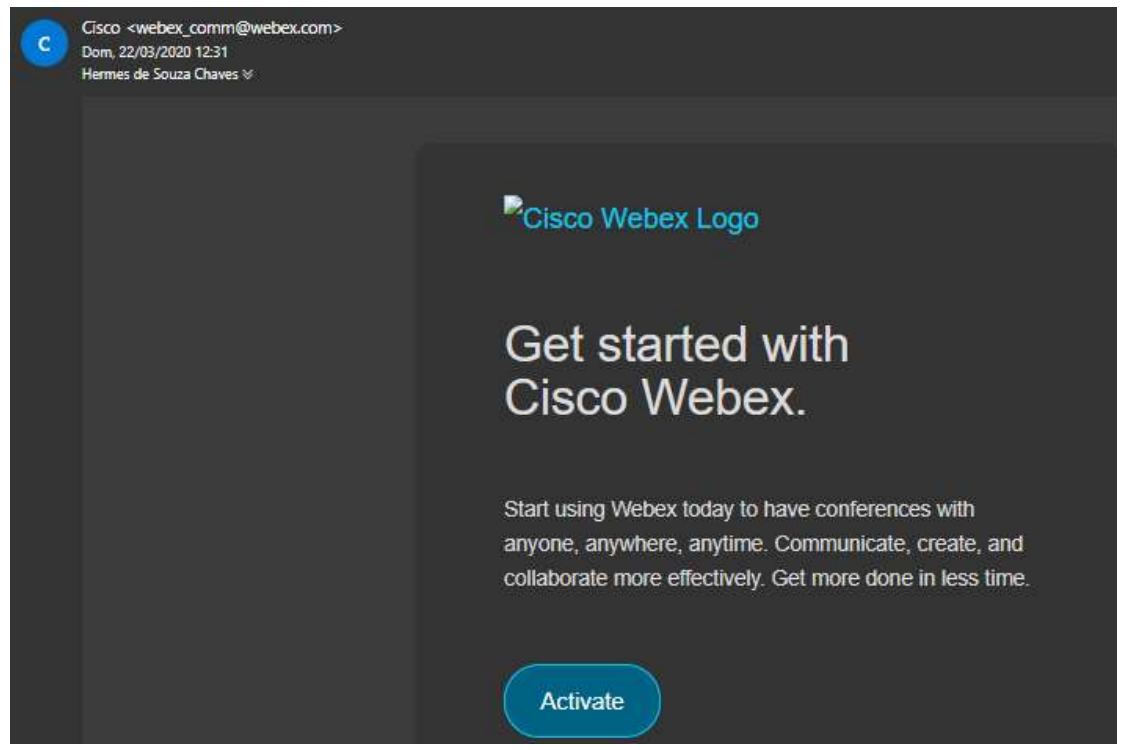

4- Após criar a senha, clique em Salvar e Iniciar sessão. Essa senha será solicitada todas as vezes que acessar o Cisco Webex .Marque ou guarde em local seguro para não esquecer.

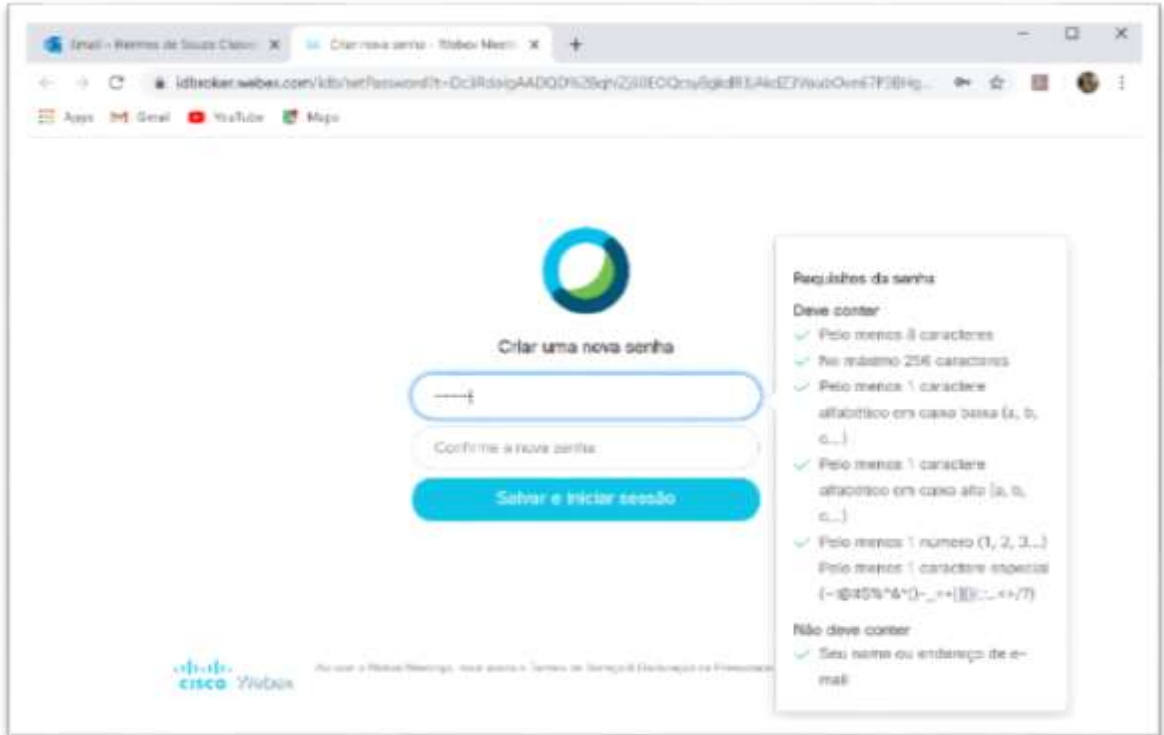

#### **IMPORTANTE: Há duas possibilidades de acesso ao Cisco Webex Meetings**

1-**Download do programa no desktop**: Nessa opção basta executar o programa, concluir a instalação e clicar no botão **Entrar na reunião**. Conforme imagem destacada no item **Agendar Reunião** deste guia.

2-**Navegador de internet**: Nessa opção basta acessar o site [https://transp.webex.com](https://transp.webex.com/) e iniciar seu acesso com e-mail e senha de cadastrado Cisco Webex.

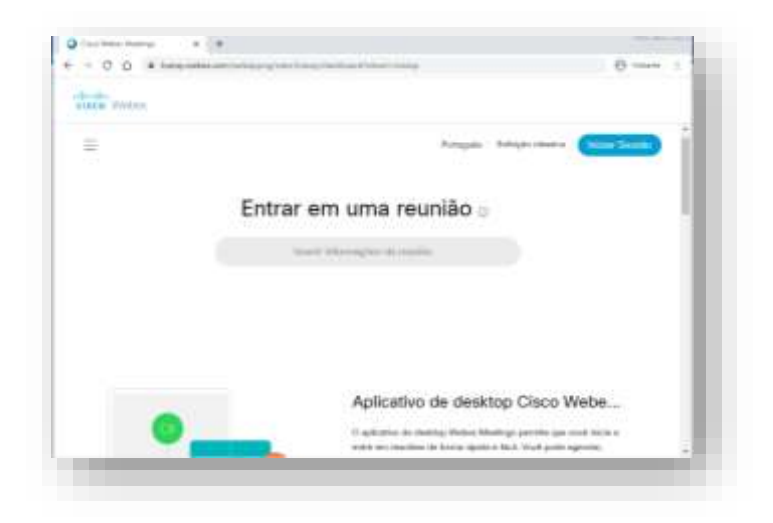

## <span id="page-5-0"></span>**Organizar Reuniões**

O **Cisco Webex Meetings** facilita a organização de uma reunião on-line. Você pode agendar uma reunião com antecedência ou iniciar uma imediatamente. Quando chegar a hora de se reunir, você poderá apresentar e colaborar com sua equipe como se estivesse na mesma sala.

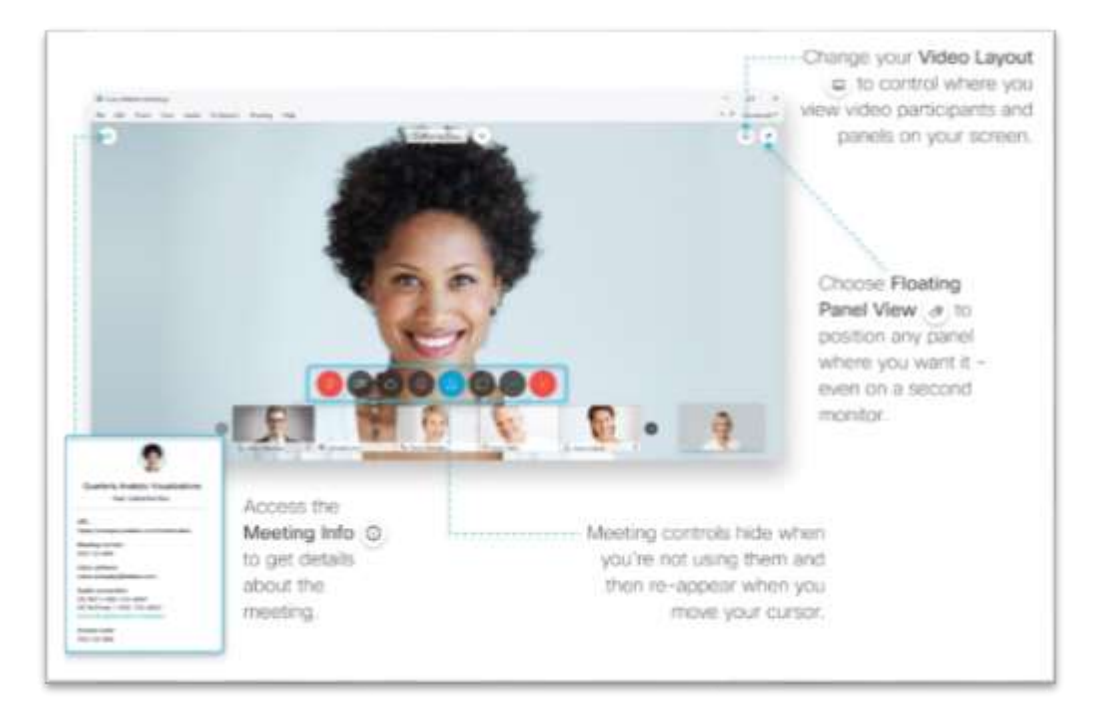

#### **Importante: Para colaboradores usuários do Lotus Notes**

1-Use [seuemail@petrobras.com.br](mailto:seuemail@petrobras.com.br) e a senha cadastrada quando **ativou a Conta no Cisco Webex.** (veja como no item **Ativar Conta no Webex** deste guia)

**Atenção**: Esta senha não é a senha de acesso à rede corporativa. Caso tenha esquecido basta utilizar o processo de recuperação disponível no site do Cisco Webex. ([https://transp.webex.com\)](https://transp.webex.com/)

2- Por politica de segurança da Petrobras, o **agendamento** pelo software instalado no computador não irá funcionar. Por isso, devem sempre ser feitos pelo site do **Cisco Webex** [https://transp.webex.com.](https://transp.webex.com/) Pelo site, o Cisco Webex envia um e-mail com o agendamento realizado para o organizador da reunião e os convites aos participantes. Estes, quando receberem o e-mail, deverão adicionar o evento ao Calendario do Notes.

### <span id="page-6-0"></span>**Agendar uma reunião**

1-Inicie sessão no site Webex [https://transp.webex.com](https://transp.webex.com/) . Na página inicial da exibição e clique no botão **Iniciar Sessão**.

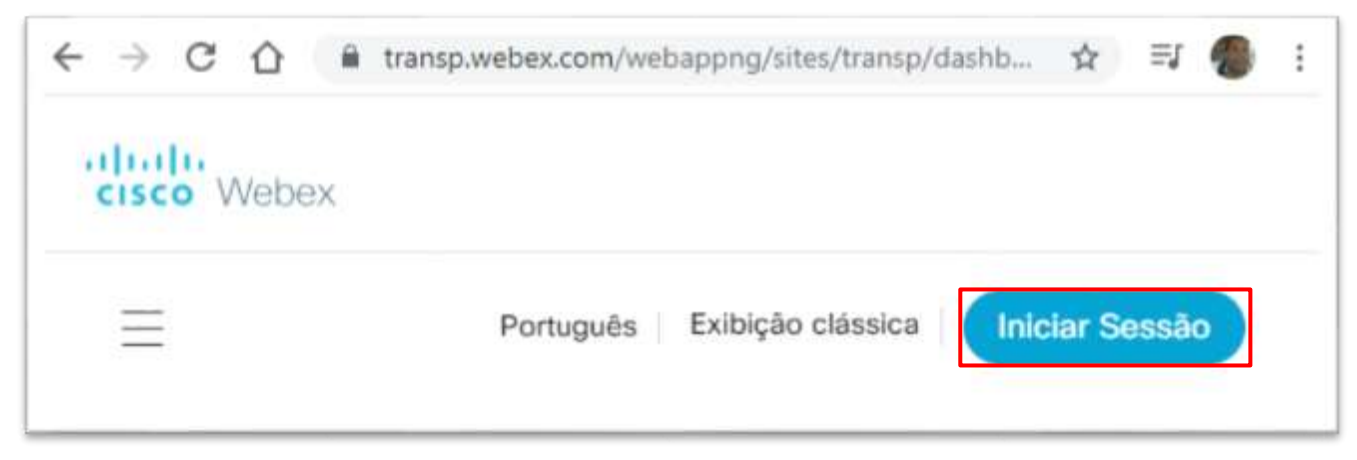

2-Em seguida informe os dados solicitados [seuemail@petrobras.com.br](mailto:seuemail@petrobras.com.br) e a senha cadastrada na ativação da sala.

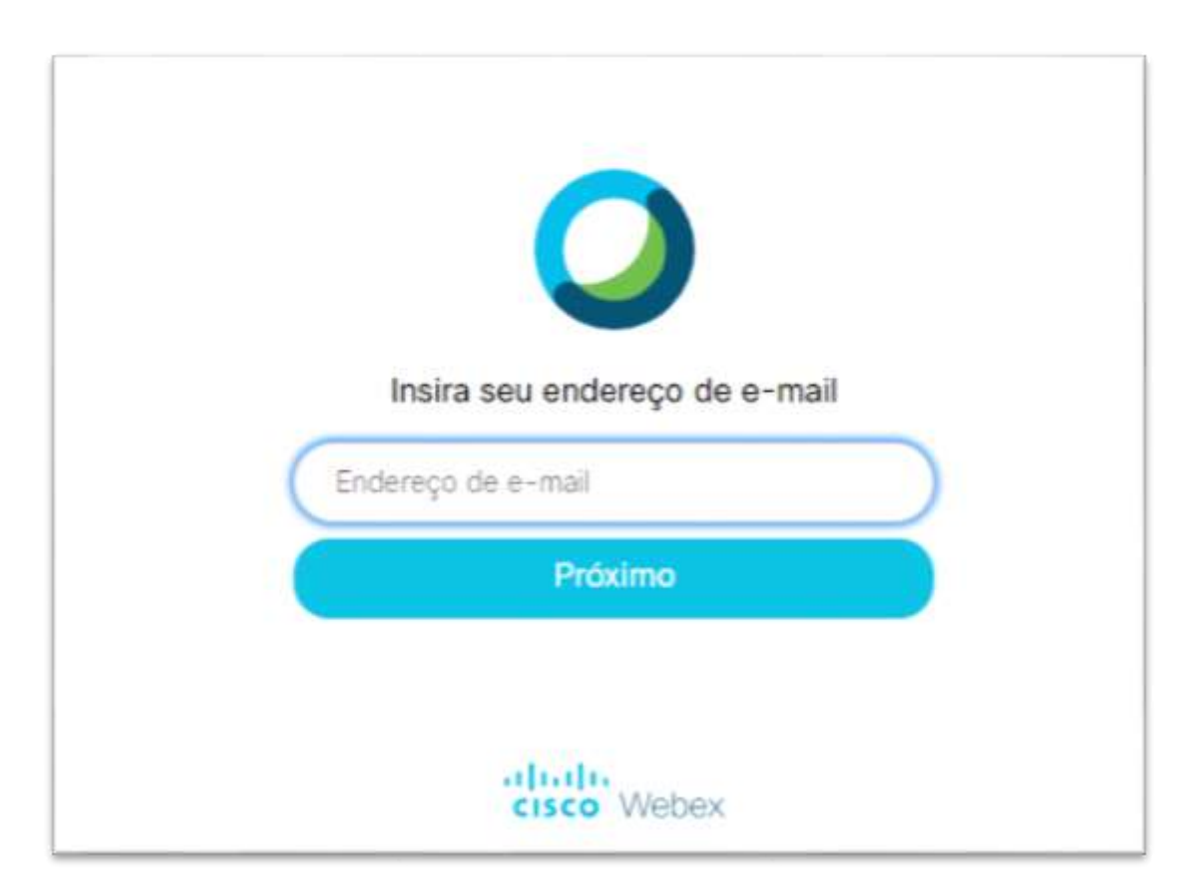

Observação: Caso esqueça sua senha escolhida no momento de **Ativar a Conta no Cisco Webex,** clique em **Esqueceu a Senha** para cadastrar uma nova**.**

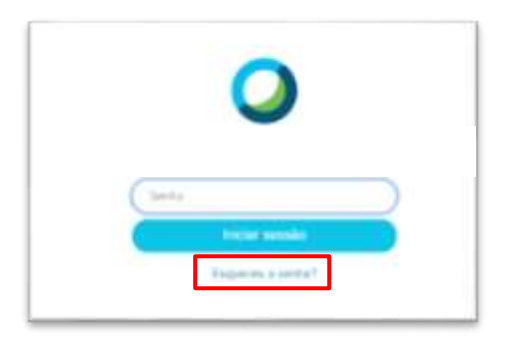

3-Após a confirmação de e-mail e senha do **Cisco Webex,** seguirá uma tela como mostra imagem na tela abaixo:

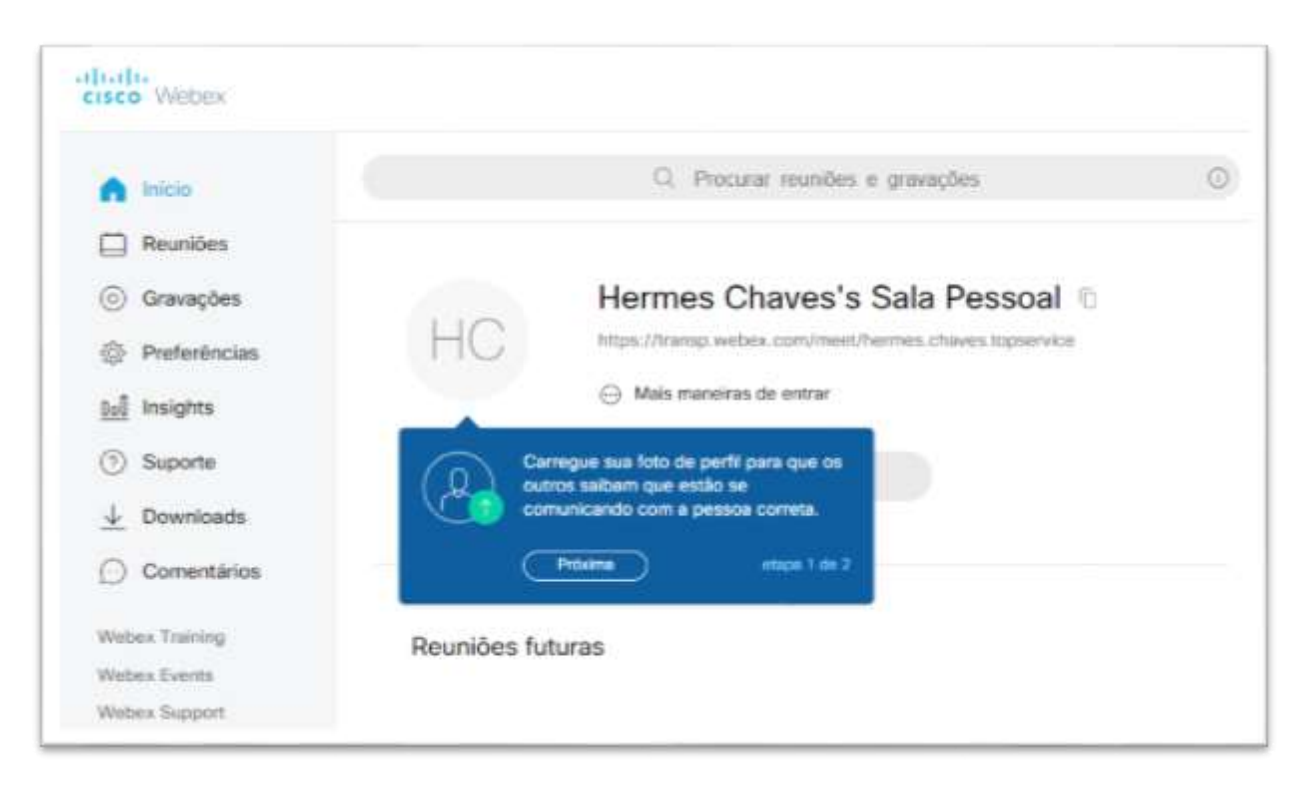

4-Selecione no menu esquerdo Reuniões<sup>es</sup> e em seguida clique Preencha as informações necessárias sobre a reunião e selecione **Iniciar.** Em seguida, clique em **Agendar**.

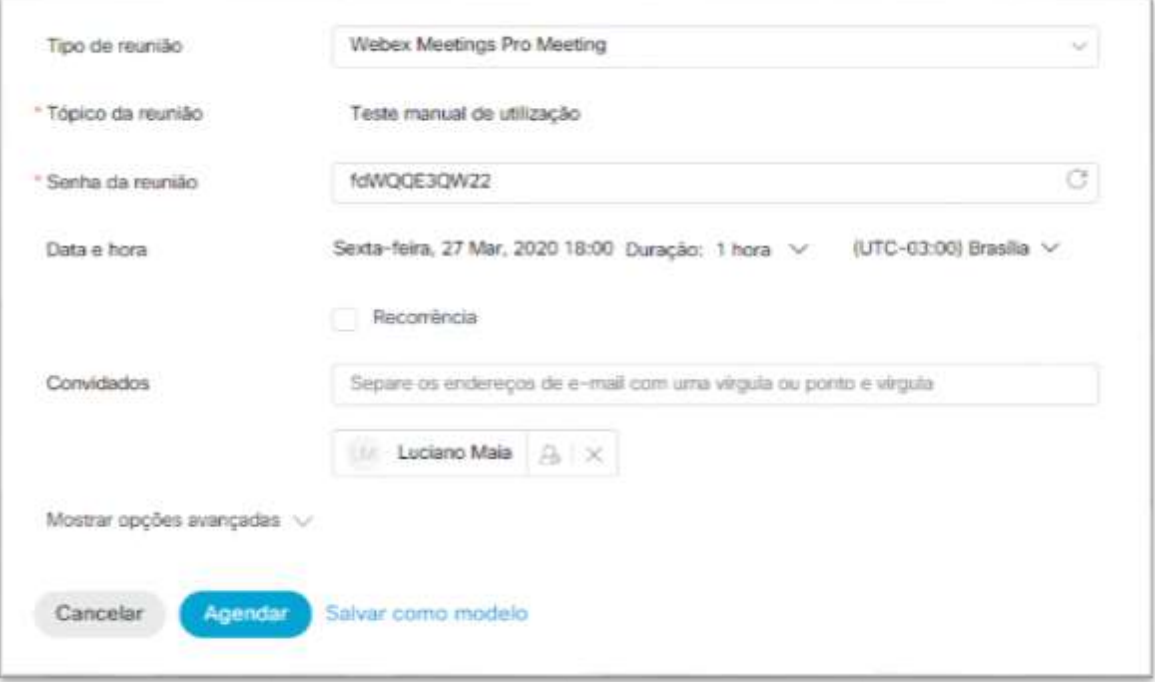

5-Feito isso, sua reunião está marcada. Conforme mostra a imagem de exemplo.

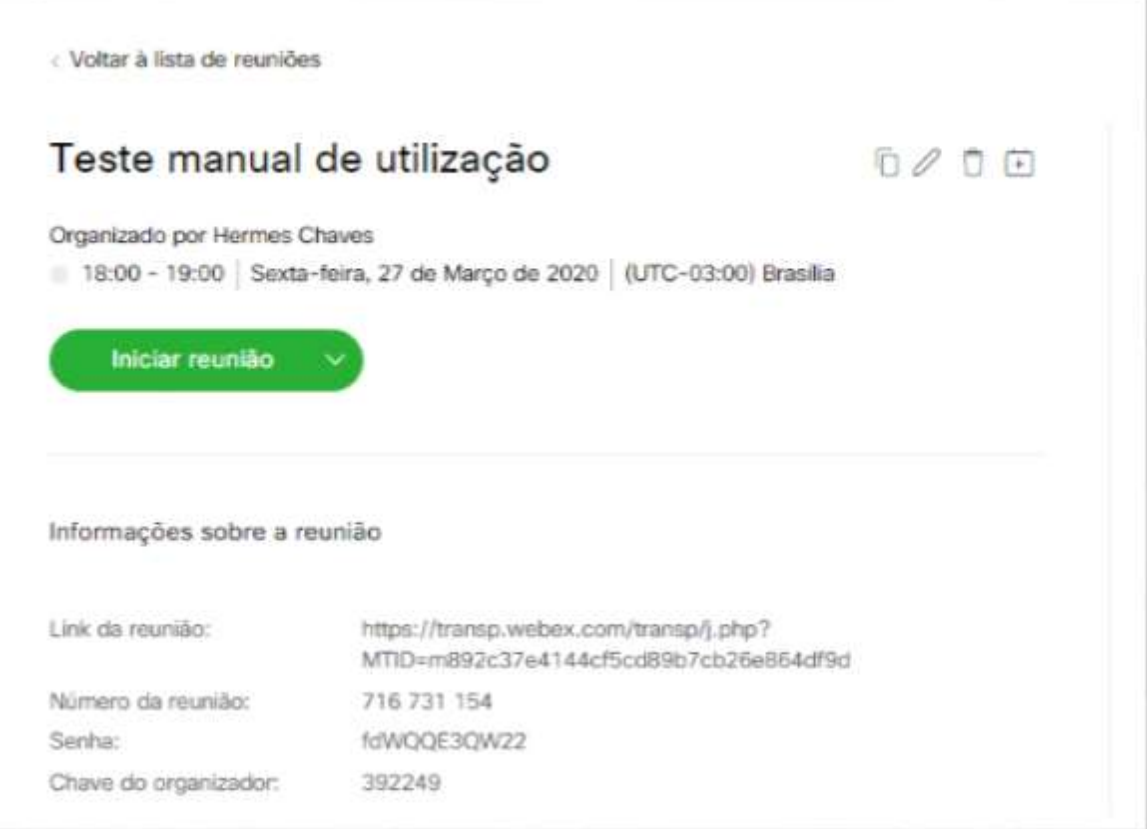

Na data e hora marcadas para o evento, no seu calendário estará a **Reunião** e o link de acesso. Para participar basta clicar no link e, em seguida em **Iniciar Reunião**.

#### <span id="page-10-0"></span>**Agendar uma Reunião utilizando seu Smartphone**

1-Procure o aplicativo **Webex Meet** na loja **Play Store** do seu celular. Faça o download e aguarde a instalação. Em seguida, abra o aplicativo Webex Meet e de sequência nas permissões de acesso, conforme imagens a seguir.

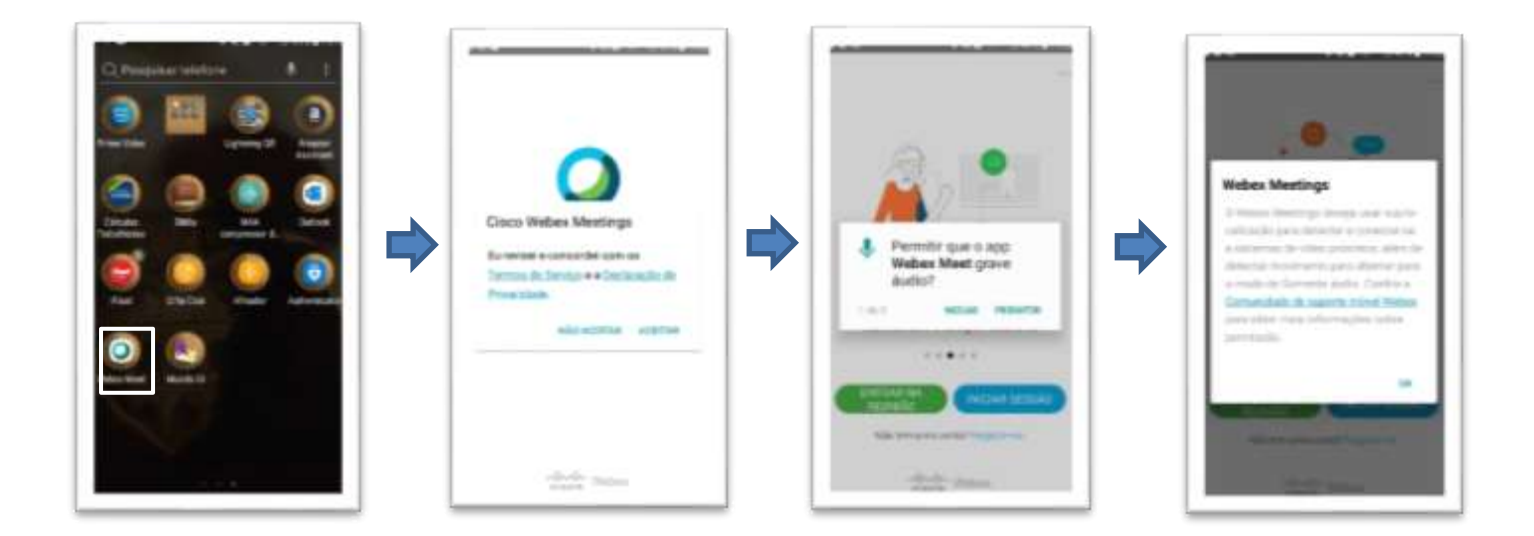

2-Após conceder as permissões, clique no botão **Iniciar Sessão**, em seguida insira [seuemail@petrobras.com.br](mailto:seuemail@petrobras.com.br) na tela de iniciar sessão:

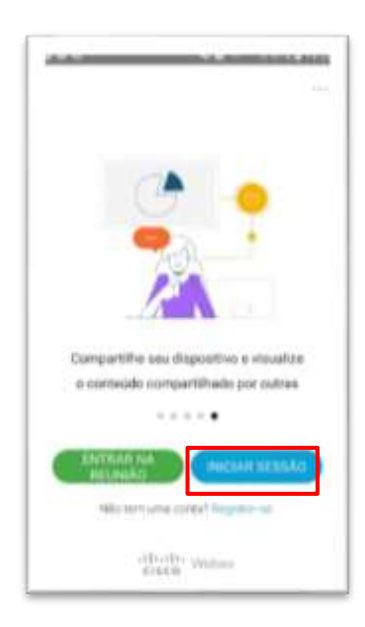

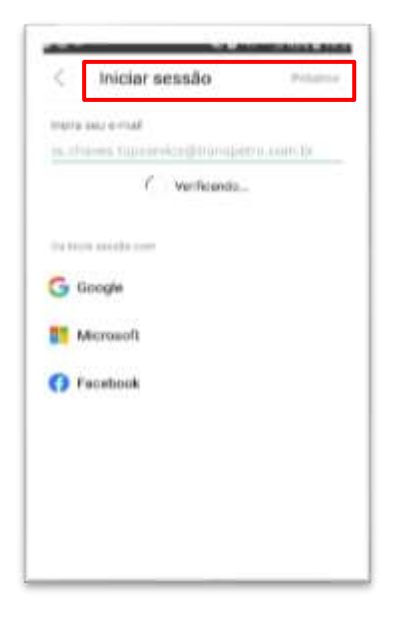

3- Selecione a opção em que aparece o endereço **transp.webex.com**. Caso essa opção não apareça basta adicionar no ícone **+Inserir a URL** do site e insira as informações transp.webex.com

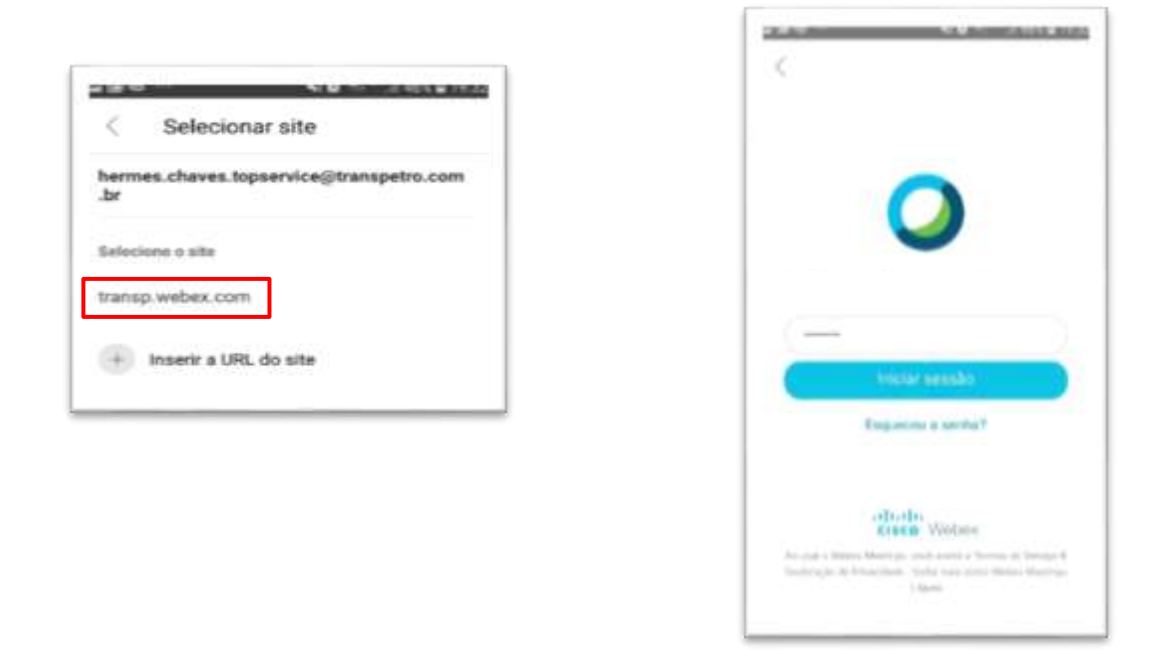

**Tudo pronto! Seu aplicativo está configurado para acessar suas reuniões e também fazer agendamentos.**

**Importante**: A senha a ser informada é aquela que foi definida na ativação da sala conforme mostra no item **Ativar Conta no Webex** deste guia. Sua senha de rede não funcionará nesse aplicativo.

#### **Realizar o agendamento pelo aplicativo**

Faça o login no aplicativo. A tela inicial surge em que é possível iniciar suas reuniões marcadas:

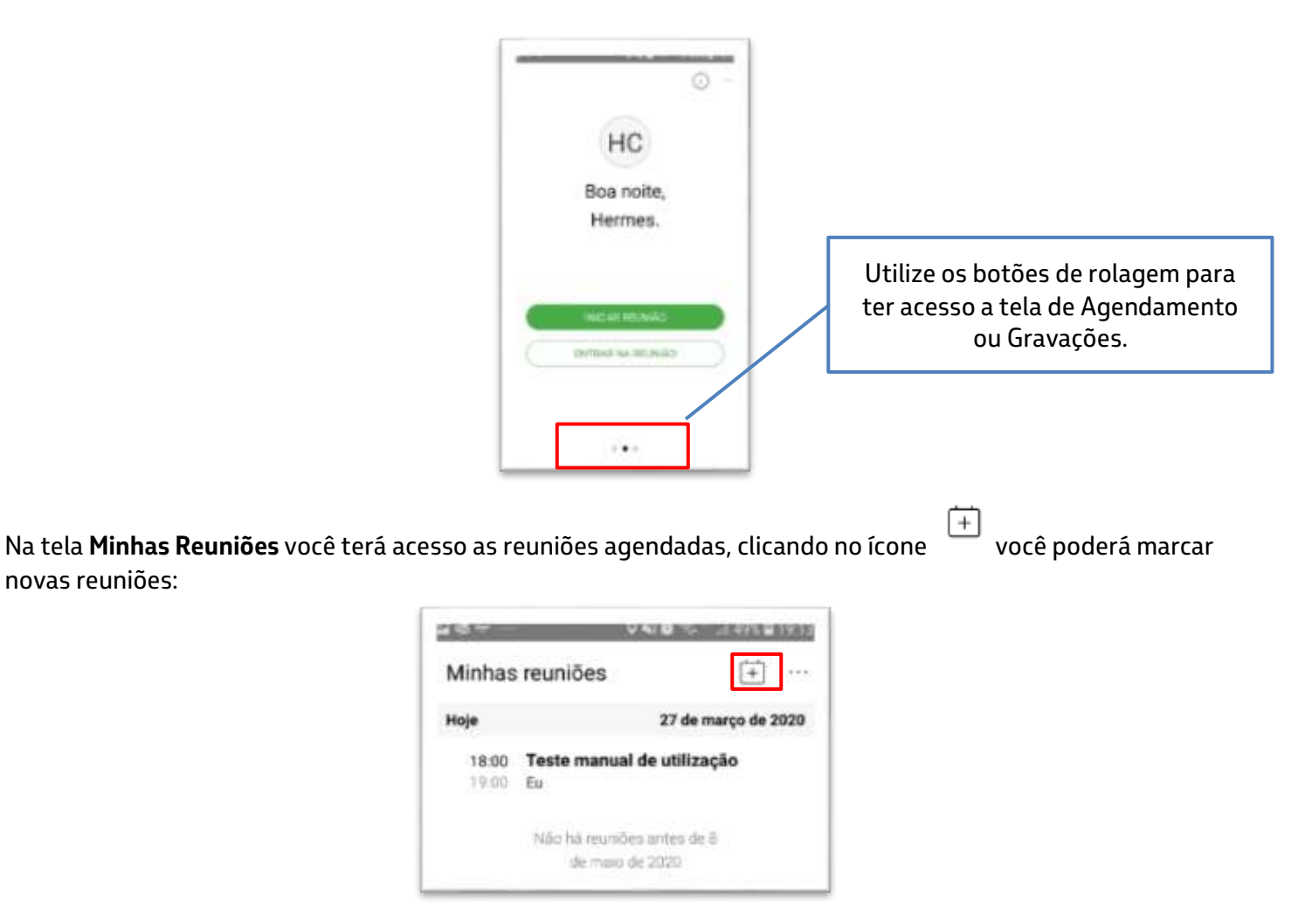

Na tela de **Agendamento,** preencha as informações de sua reunião, adicione os participantes através de seus emails e clique em Iniciar:

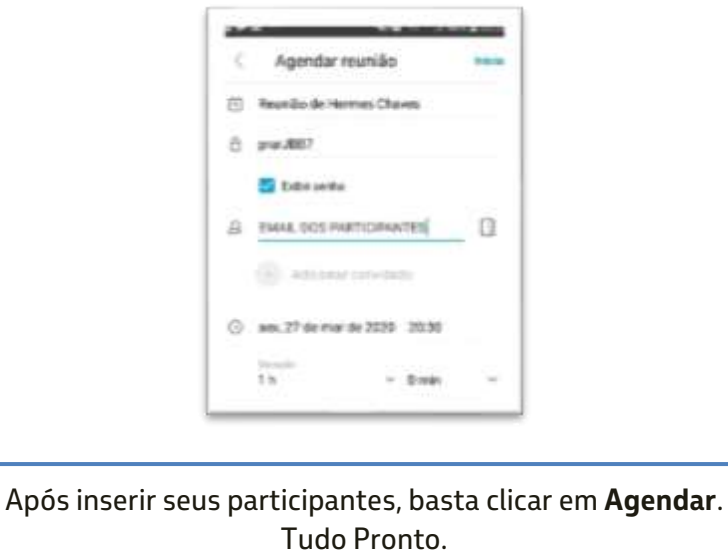

Sua reunião foi criada e passará para lista das suas Reuniões.

### <span id="page-13-0"></span>**Delegar Agendamento de Reunião para Terceiros**

Inicie sessão no site Webex **https://transp.webex.com** .Na página inicial clique no botão **Iniciar Sessão**:

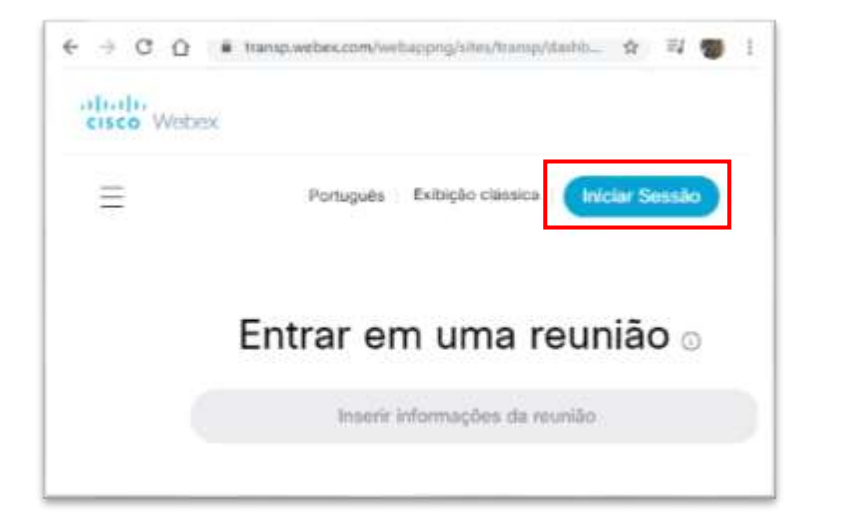

Em seguida informe os dados solicitados (e-mail e a senha cadastrada na ativação da sala): Após confirmação de e-mail e senha Webex na tela abaixo:

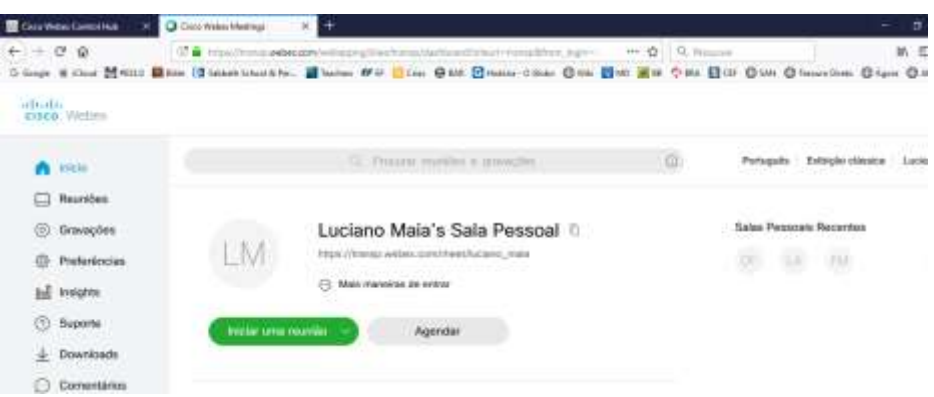

Clique em **Preferências.** Na aba **Agendamento**, o usuário deverá inserir o e-mail do outro usuário que poderá realizar agendamentos em seu nome. Este segundo usuário deverá estar cadastrado no site do Webex:

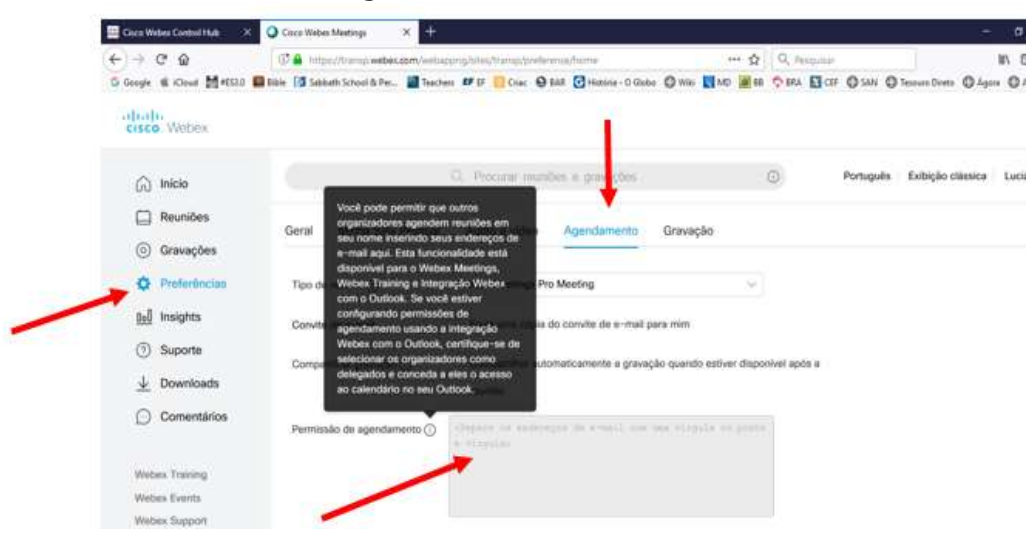

Na área de **Agendar uma Reunião** é possível realizar agendamentos em nome de terceiros. Para isso clique em **Agendar** e no campo **Agendar Para,** selecione o usuário para o qual deseja marcar a reunião:

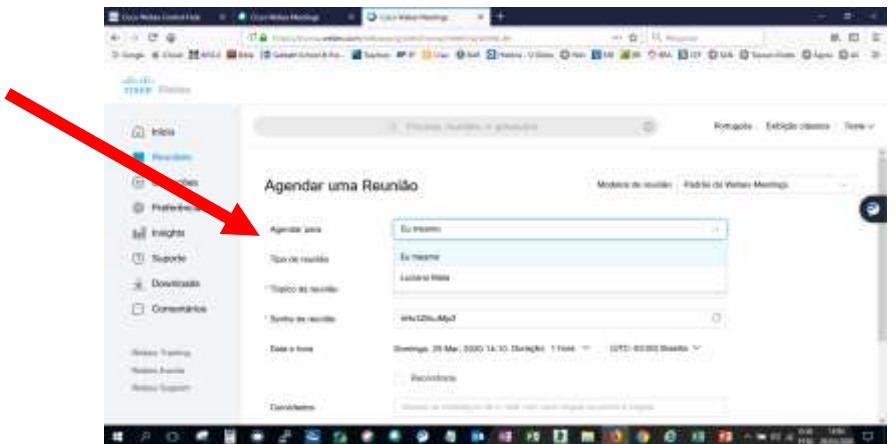

Na seleção de **Reuniões** verifique a reunião marcada no nome do organizador.

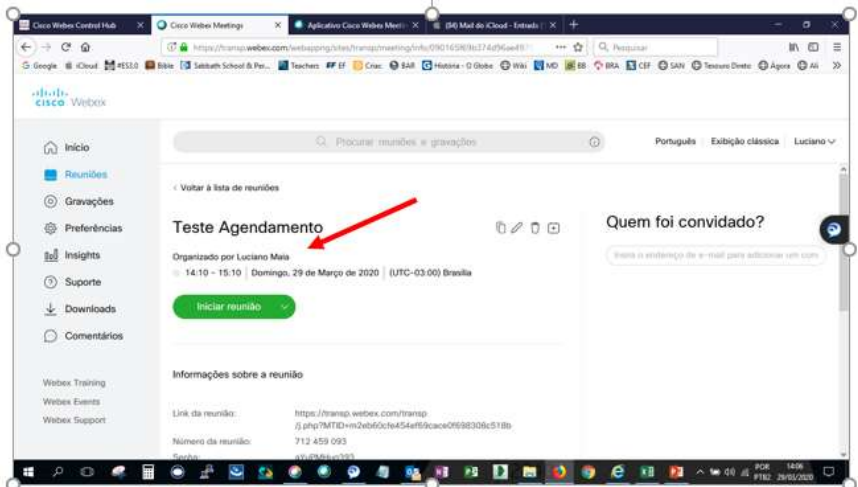

#### <span id="page-15-0"></span>**Cancelar uma Reunião Agendada**

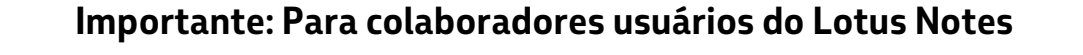

1-Use [seuemail@petrobras.com.br](mailto:seuemail@petrobras.com.br) e a senha cadastrada quando **ativou a Conta no Cisco Webex.** (veja como no item **Ativar Conta no Webex** deste guia) **Atenção**: Esta senha não é a senha de acesso à rede corporativa. Caso tenha esquecido basta utilizar o processo de recuperação disponível no site do Cisco Webex. ([https://transp.webex.com\)](https://transp.webex.com/)

2- Por politica de segurança da Petrobras, o **agendamento** pelo software instalado no computador não irá funcionar. Por isso, devem sempre ser feitos pelo site do **Cisco Webex** [https://transp.webex.com.](https://transp.webex.com/) Pelo site, o Cisco Webex envia um e-mail com o agendamento realizado para o organizador da reunião e os convites aos participantes. Estes, quando receberem o e-mail, deverão adicionar o evento ao Calendario do Notes.

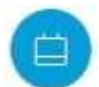

4-Selecione no menu esquerdo reuniões e será exibida a lista de reuniões agendadas;

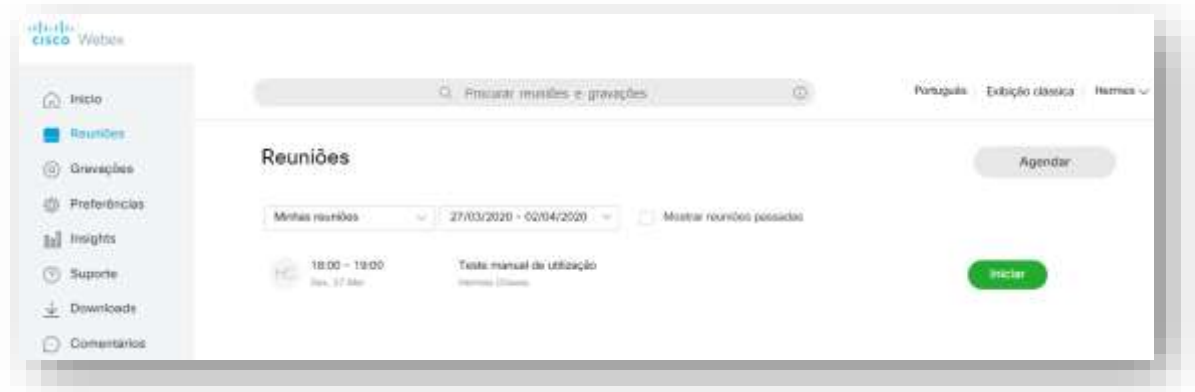

#### 5-Clique na **Reunião** que deseja cancelar e ela será aberta:

6-Para **Cancelar a reunião** clique na lixeira como mostra a imagem abaixo:

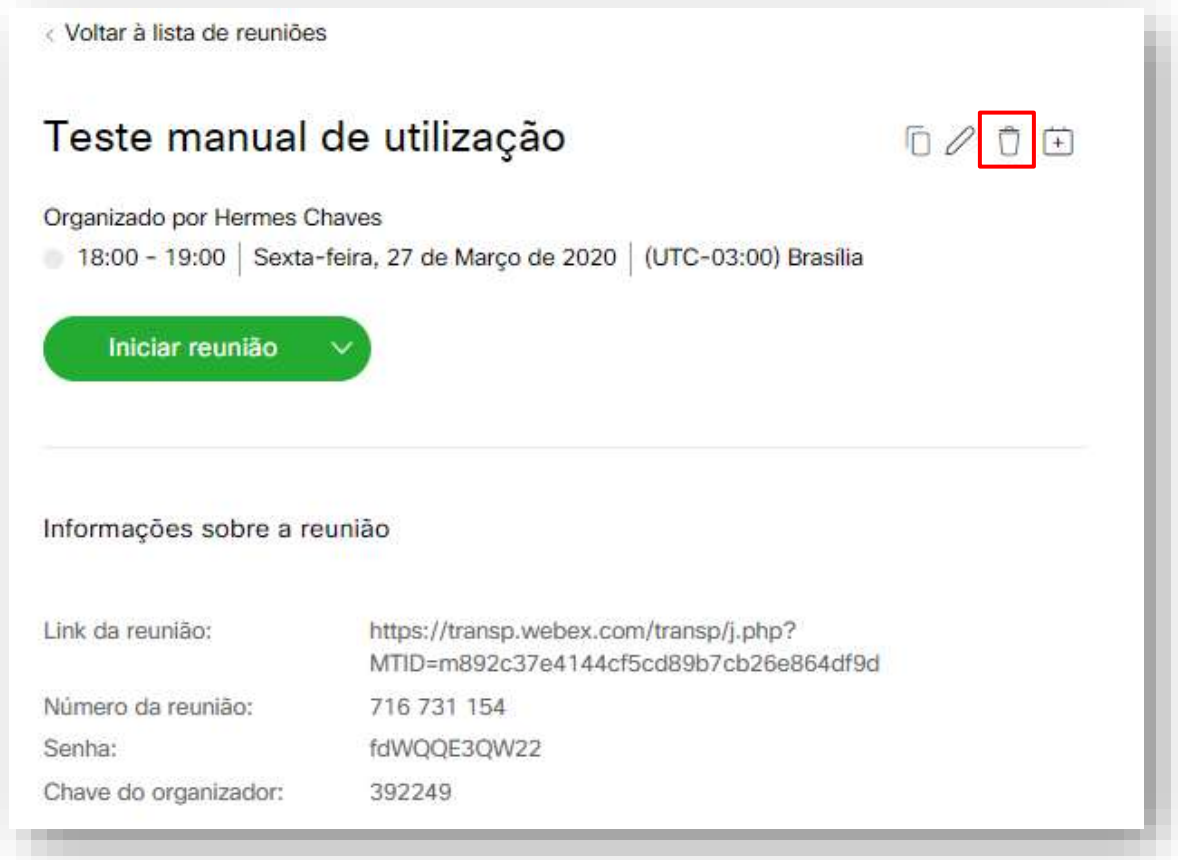

7-Ao clicar na **lixeira** será exibida mensagem. Selecione a opção desejada.

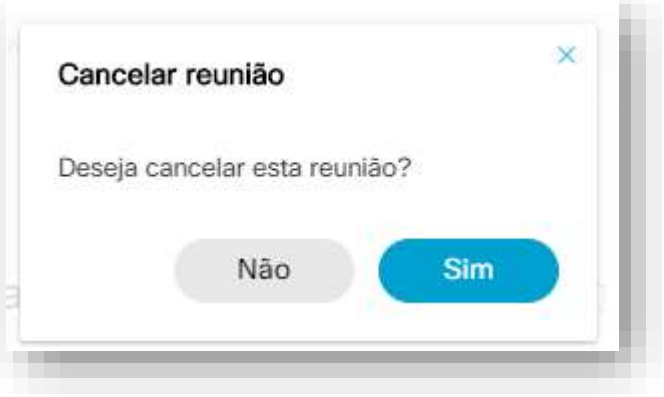

## <span id="page-17-0"></span>**Iniciar uma reunião**

No momento da Reunião marcada, inicie sessão no site Webex https://transp.webex.com. Na página inicial, no lista de **Reuniões futuras**, encontre o item desejado e clique em **Iniciar,** como mostra a imagem ilustrativa abaixo.

Caso não encontre a Reunião desejada, clique em **Exibir todas as Reuniões**.

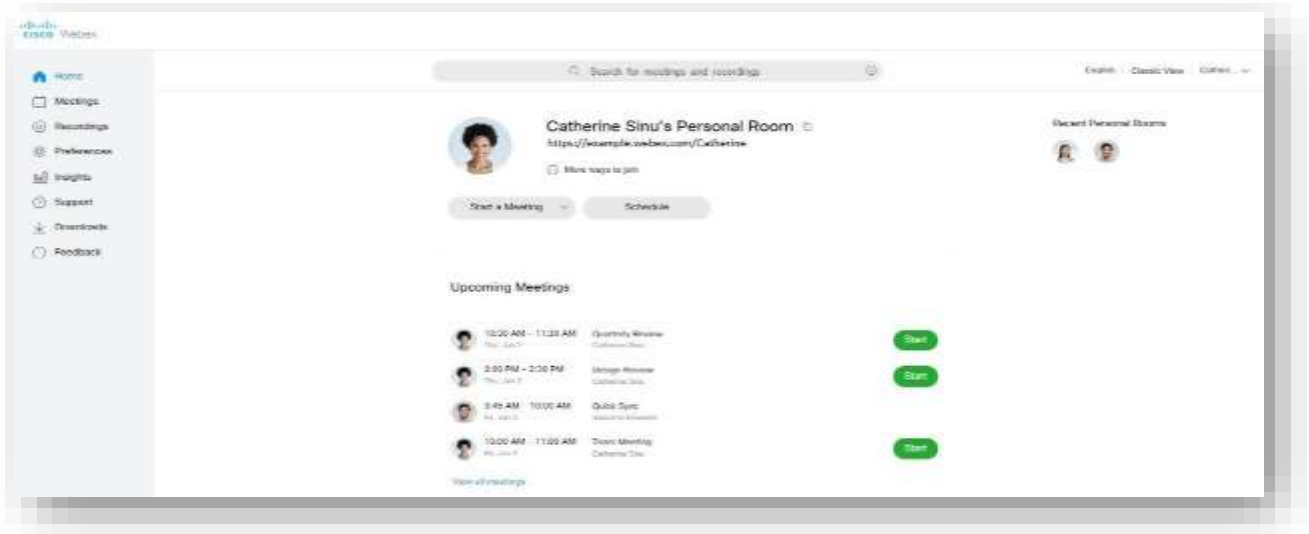

**Importante**: As reuniões só iniciarão após o organizador selecionar **Iniciar**.

#### <span id="page-18-0"></span>**Entrar em uma Reunião (convidado)**

Para participar de uma reunião pelo seu computador, você tem duas formas: usar o software instalado ou acessar a reunião pelo link enviado no do convite através seu navegador de internet.

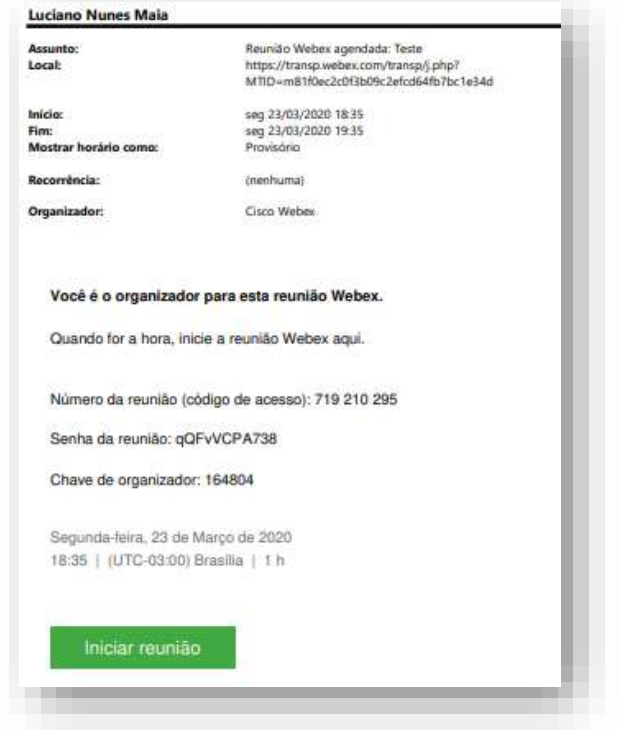

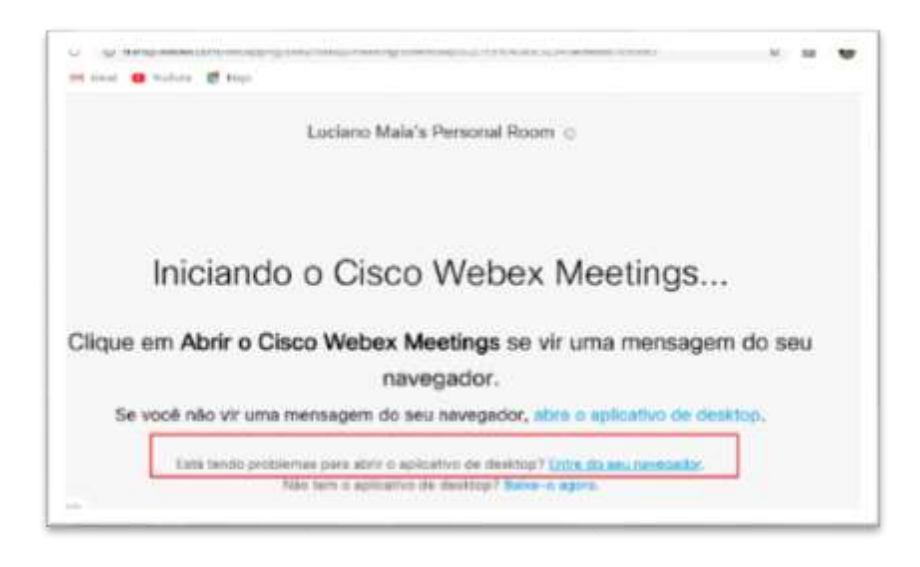

- 1- Para acesso pelo celular :Caso seu aparelho não possua o aplicativo Webex Meet, você será direcionado para loja do seu celular. Baixe o aplicativo Webex Meet e aguarde a instalação
- 2- Após a instalação inicie Webex Meet, e clique no botão Entrar na reunião.

### <span id="page-19-0"></span>**Conectar áudio**

Ao entrar em uma **reunião**, a caixa de diálogo **Conexão de áudio e vídeo** é exibida. Escolha uma conexão de áudio

No início da reunião, caso não tenha feito selecione **Conectar áudio e vídeo** para poder voltar e selecionar a opção desejada.

Você pode usar seu telefone, computador ou um dispositivo de vídeo para conectar seu áudio durante uma reunião pelo Cisco Webex.E também poderá interromper ou iniciar sua conexão de áudio a qualquer momento.

Para fazer isso, na tela da **Reunião ,**no meu inferior, você pode selecionar desativar o som e ativar o som para **ligar** ou **desligar** o seu áudio.

### <span id="page-19-1"></span>**Iniciar vídeo**

Ao entrar em uma **Reunião**, a caixa de diálogo **Conexão de áudio e vídeo** é exibida. Se você não escolher uma conexão de vídeo no início da reunião poderá selecionar durante o andamento da reunião. Para isso, você pode interromper e iniciar sua conexão de vídeo a qualquer momento. A partir da **Reunião**, no menu inferior, você

 $\Box$ pode selecionar e alternar dispositivo de câmera ou parar meu vídeo e iniciar meu vídeo para ativar ou desativar o vídeo.

Ch.

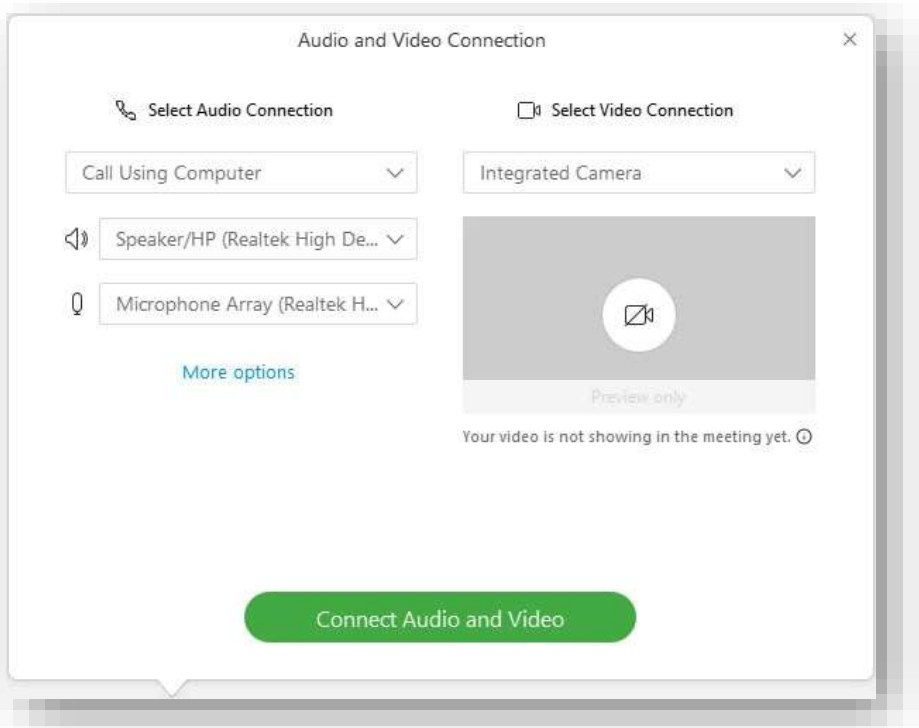

#### <span id="page-20-0"></span>**Compartilhar conteúdo**

Para compartilhar conteúdo durante uma reunião, a partir do menu inferior da tela da **Reunião**,

selecione compartilhar conteúdo . No menu Compartilhar verá as opções de compartilhamento

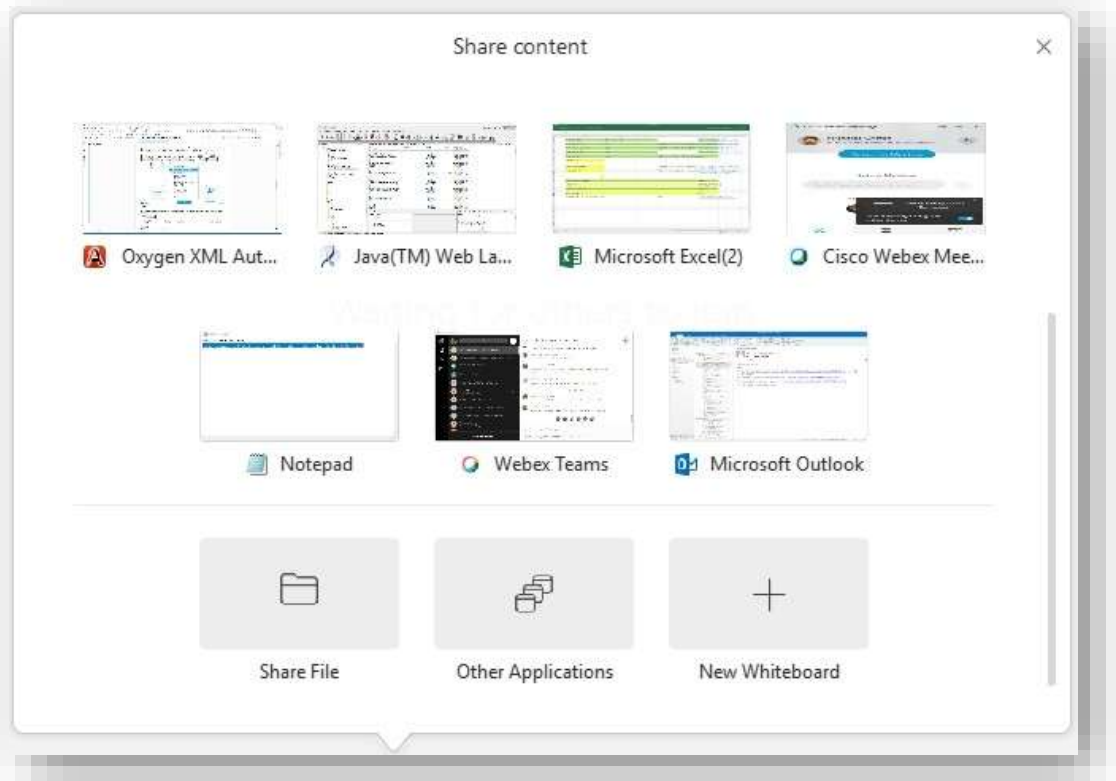

#### <span id="page-20-1"></span>**Gravar uma reunião - Apenas para Moderadores**

Enquanto estiver no evento, selecione gravador e gravar para iniciar a gravação. Quando a gravação estiver em andamento, você e os participantes verão um ícone vermelho no canto superior direito da janela.

Quando a **Reunião** terminar, você poderá encontrar sua gravação na página de **Minhas Reuniões** gravadas do site Cisco Webex. https://transp.webex.com